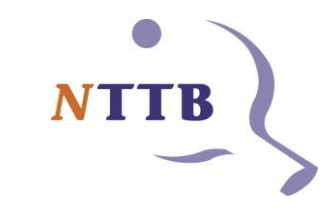

Gebruik van het Digitaal Wedstrijd Formulier (DWF) & het Digitaal Scorebord

> 4 tegen 4 op twee tafels Zie vanaf sheet 11

# DWF / NTTB-app

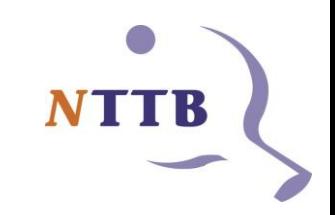

- Het Digitaal Wedstrijd Formulier (DWF) is geïntegreerd in de NTTBapp
- Deze app kun je vinden in de Google Play store of de Apple App store
- [App in de Play Store \(Google\)](https://play.google.com/store/apps/details?id=nl.nttb.dwf&hl=en&gl=US)
- [App in de App Store \(Apple\)](https://apps.apple.com/nl/app/nttb/id1507799913)

# Welkom pagina uitgelogd

Dit is de pagina die je ziet wanneer je de app opent en je niet bent ingelogd

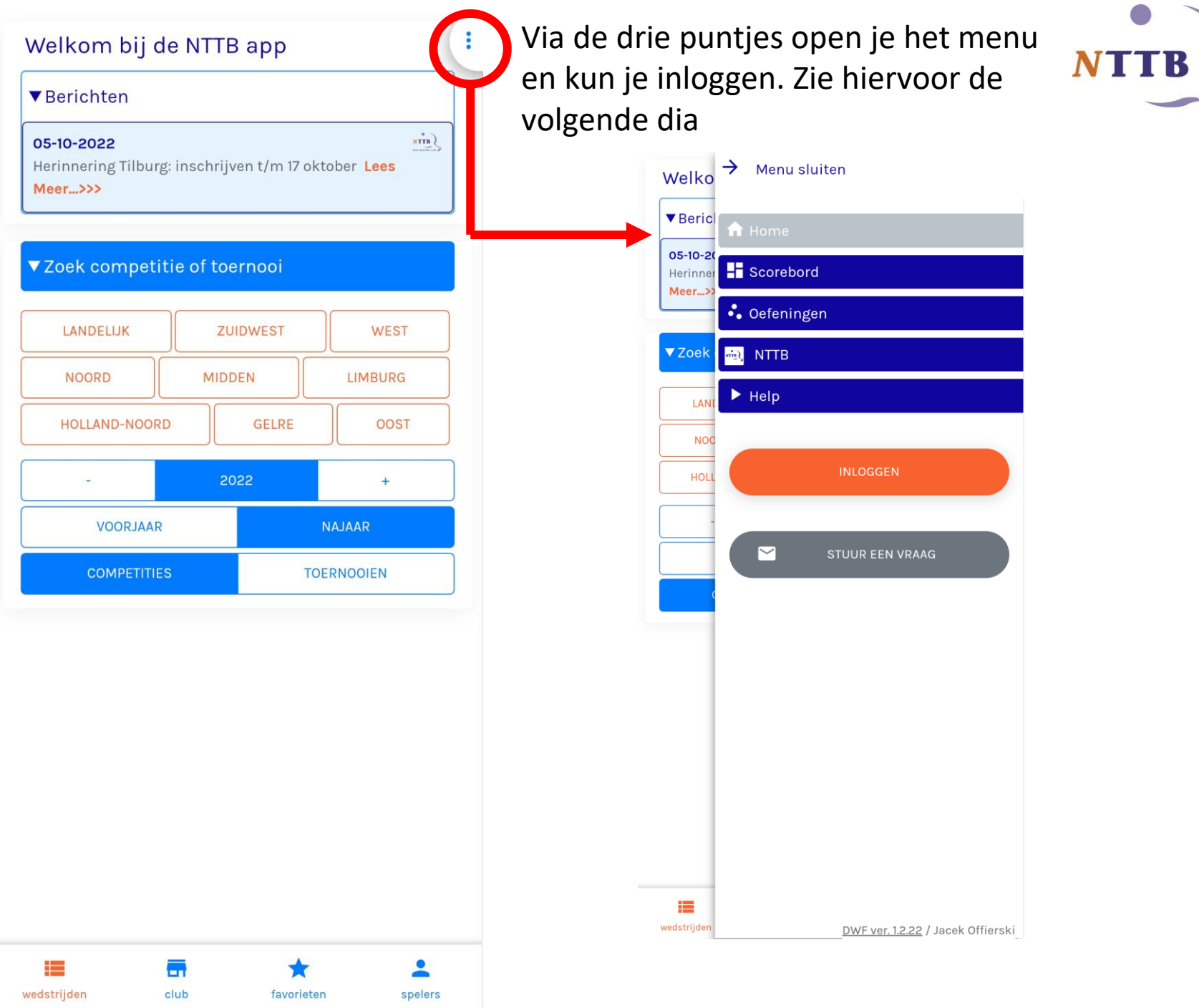

Login

Zorg ervoor dat je je bondsnummer en je wachtwoord altijd bij de hand hebt!!!

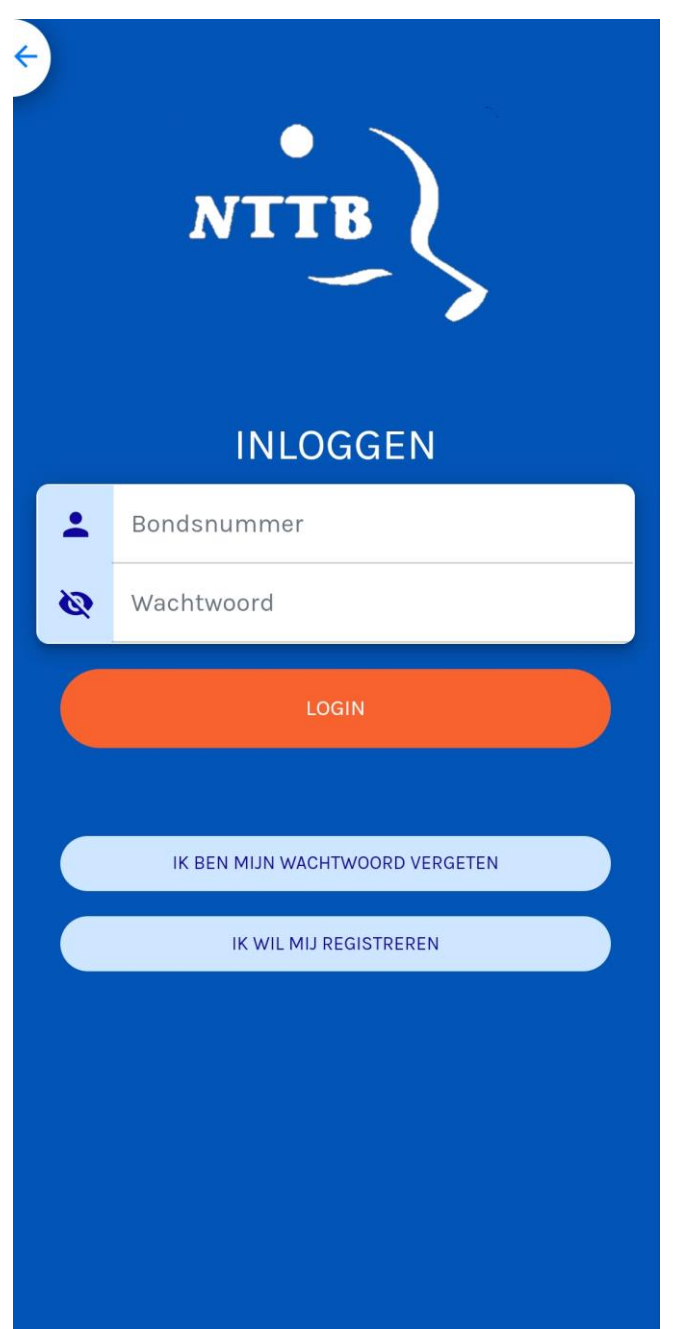

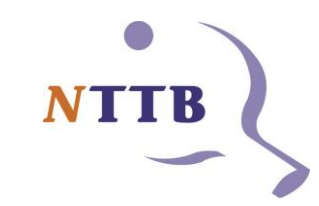

Vul hier je bondsnummer in Vul hier je eigen gekozen wachtwoord in

Indien je je wachtwoord vergeten bent kun je via deze knop een nieuw wachtwoord aanmaken, hiervoor heb je wel toegang nodig tot je mail aangezien je hiervoor een link krijgt toegestuurd

# Welkom pagina

Dit is de pagina die je ziet wanneer je bent ingelogd

Hier vind je de wedstrijden waarvoor je bent aangesteld als scheidsrechter, hier staat hij opengeklapt, standaard is dat niet het geval. Ook hier kun je het openen door er op te klikken.

#### **Welkom Michel** ingelogd **Ingeloggel Manual Staat een overzicht met** je is op: vr 14-10-2022 20:15  $\left\langle \frac{\partial}{\partial \mathbf{T}^{\mathbf{B}}} \right\rangle$ 07-10-2022 Aanmelden Verenigingscongres tot en met 12 oktober! Lees Meer...>>>  $\frac{1}{NTB}$ 05-10-2022 Herinnering Tilburg: inschrijven t/m 17 oktober Lees Meer...>>>  $NTB$ 28-09-2022 Alle documenten van de Bondsraadvergadering van 1 oktober Lees Meer...>>> Mijn wedstrijden: Cevelum 5: 4e klasse - Poule A NJ2022 | Gelre | Senioren  $\blacktriangleright$  Mijn scheidsrechter wedstrijden n za 05-11-2022 16:00 93019 Tempo-Team 1 - Vriendenschaar 1 met: geen ▶ Zoek competitie of toernooi wedstrijden spelers

eerstvolgende wedstrijd (eigen competitie of SR -wedstrijd) en berichten welke zijn geplaatst op de NTTB - en SR site

Indien je competitie speelt staan hier de competitiewedstrijden van je eigen team, dit submenu kun je openklappen door er op te klikken

### DWF– Oefenen

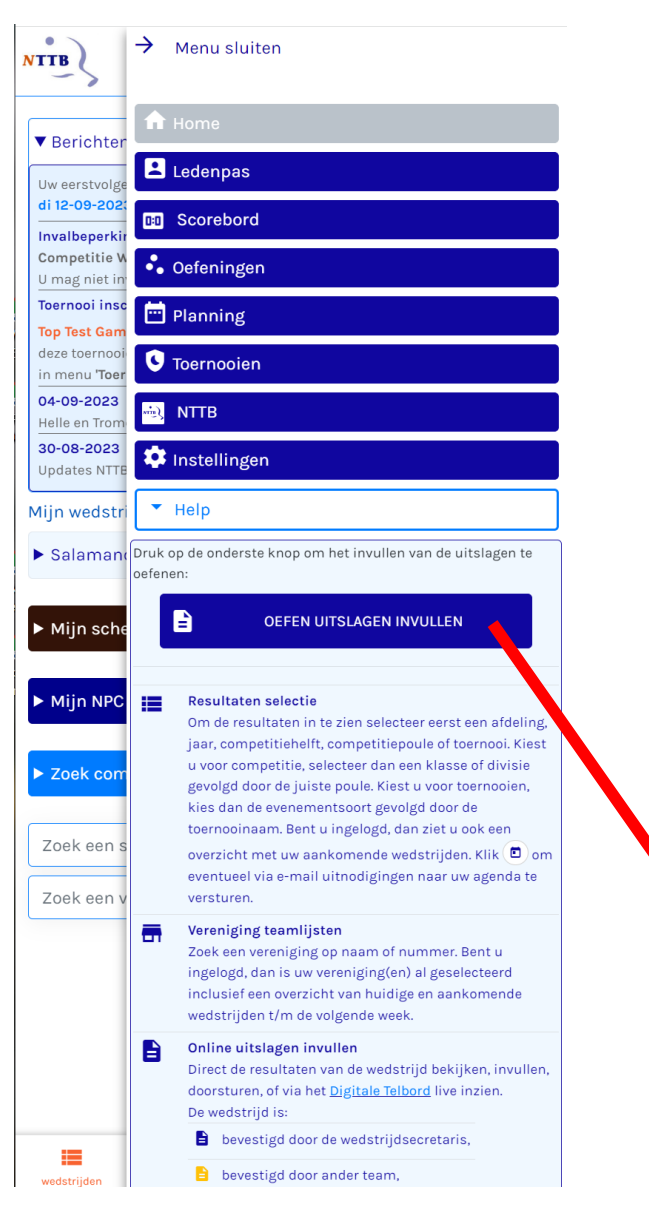

Als je wilt oefenen met het DWF en eventueel het scorebord dan zit er een oefenfunctie in de app ingebouwd.

Deze kun je bereiken via het menu (drie puntjes) en dan kiezen voor help. Scroll je dan naar beneden dan zie je daar de knop "uitslagen invullen".

Kies daarna voor landelijke divisies en dan kom je bij een gefingeerd opstellingsformulier (zie volgende slide)

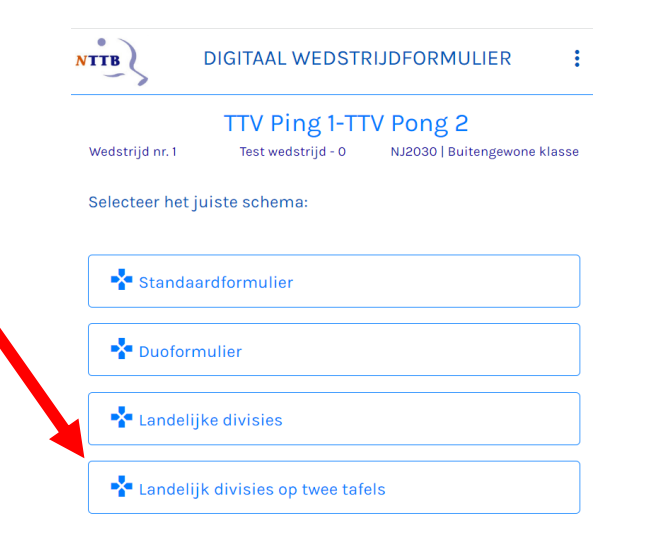

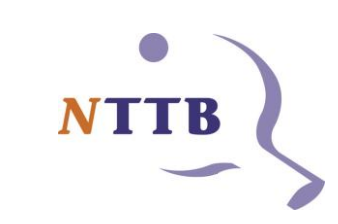

### Opstelling selecteren

Nadat je je wedstrijd geselecteerd hebt kom je eerst terecht in het scherm met de opstelling van beide teams

Hier kun je reserves vermelden (D en E dus spelers die niet meedoen in het enkel maar wel gaan dubbelen). Als je hier geen spelers selecteert kun je ze later ook niet selecteren als dubbelpartner!

Hier kun je reserves vermelden (V en Wdus spelers die niet meedoen in het enkel maar wel gaan dubbelen). Als je hier geen spelers selecteert kun je ze later ook niet selecteren als dubbelpartner!

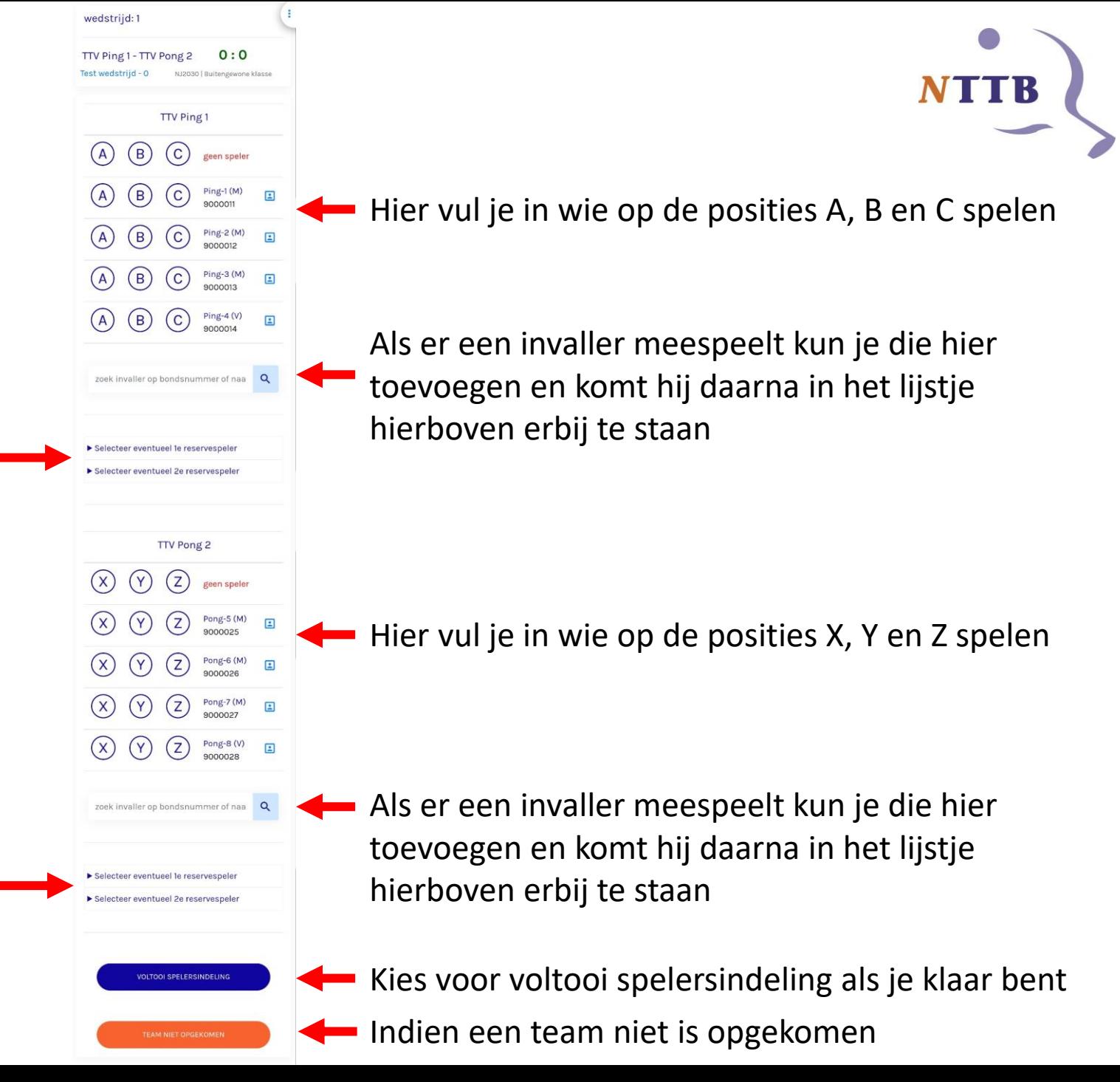

#### **Controlestap**

Hier zie de volgorde van de wedstrijden en kun je eventueel nog correcties maken in de opstelling indien nodig

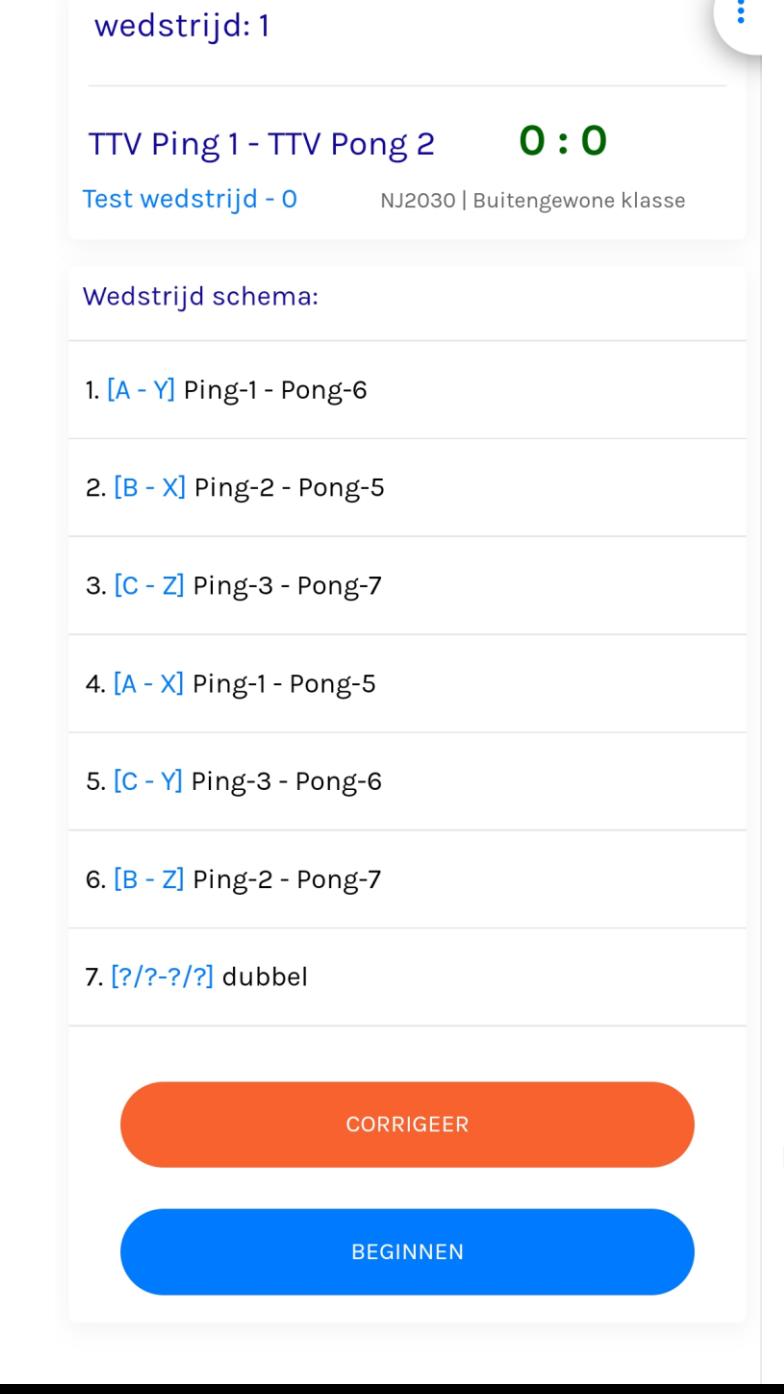

Heb je een fout gemaakt in de opstelling dan kun je met deze knop terug naar het vorige scherm

Klopt alles, dan kun je met deze knop verder

## DWF

Voor elke game vul je het aantal punten in van de verliezende speler, de punten van de winnende speler worden automatisch aangevuld.

 $\bullet$ 

De uitslag van de wedstrijd wordt automatisch ingevuld op basis van de ingevulde gamestanden

Indien een speler opgeeft dan kun je op het kruisje klikken

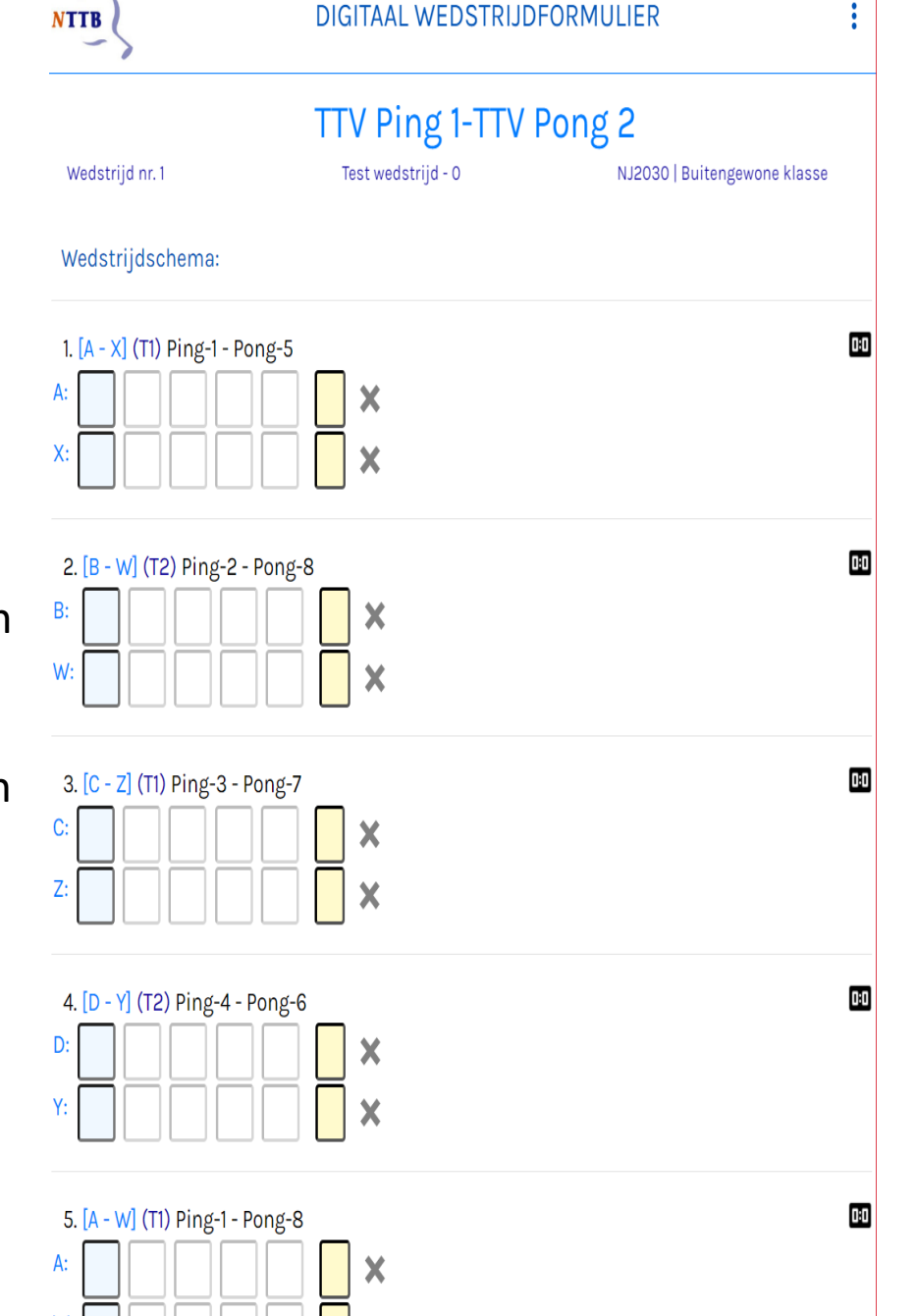

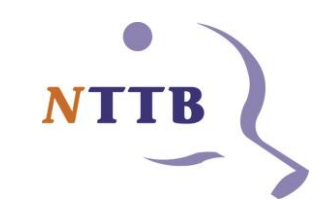

# Scoreboard

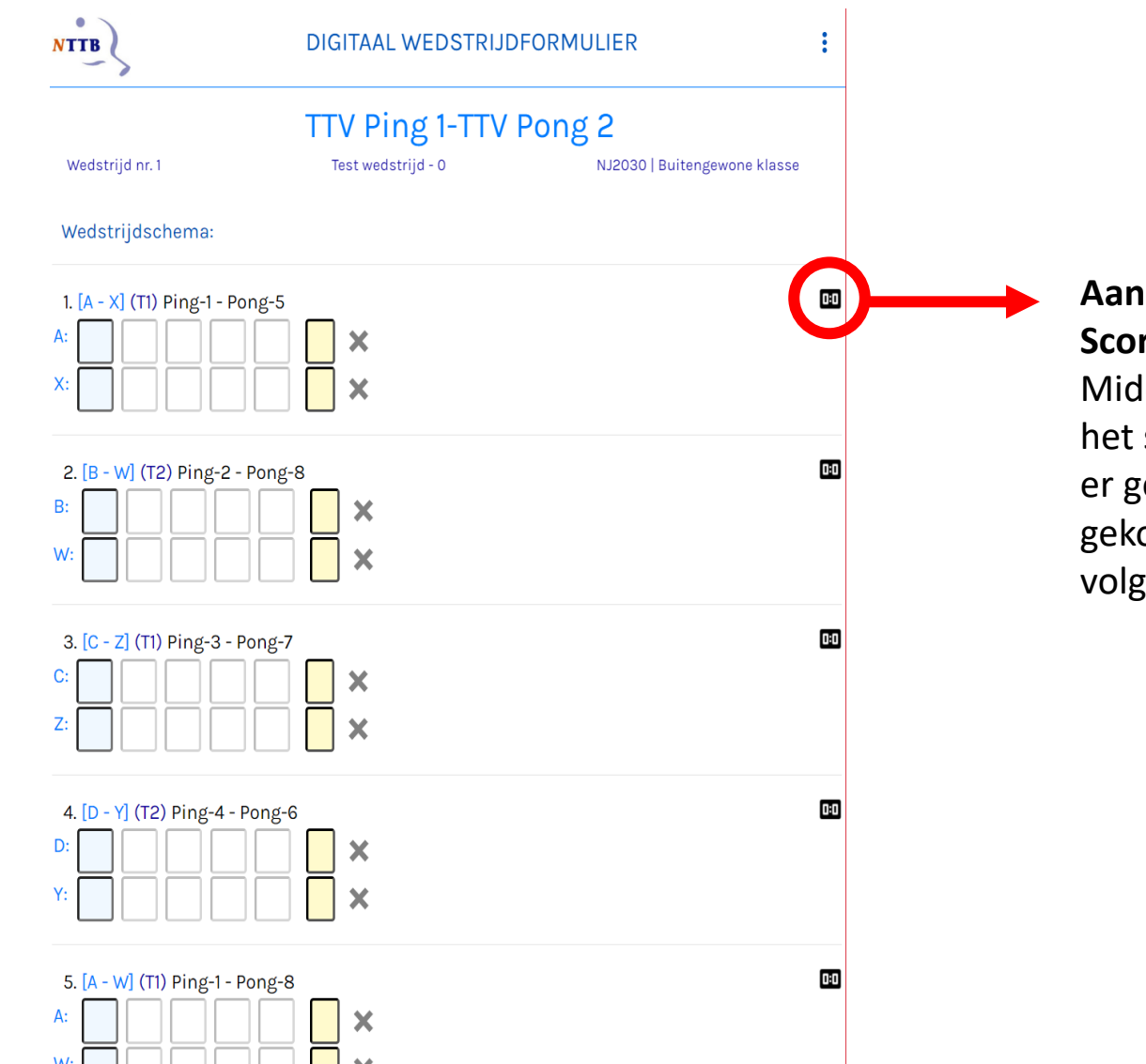

#### **Aansluiten/koppelen Digitaal Scorebord**

Middels deze knop kom je terecht in het scherm voor het scorebord (indien er gebruik wordt gemaakt van een gekoppeld scorebord). Uitleg hierover volgt verderop

# Scorebord – twee toestellen koppelen

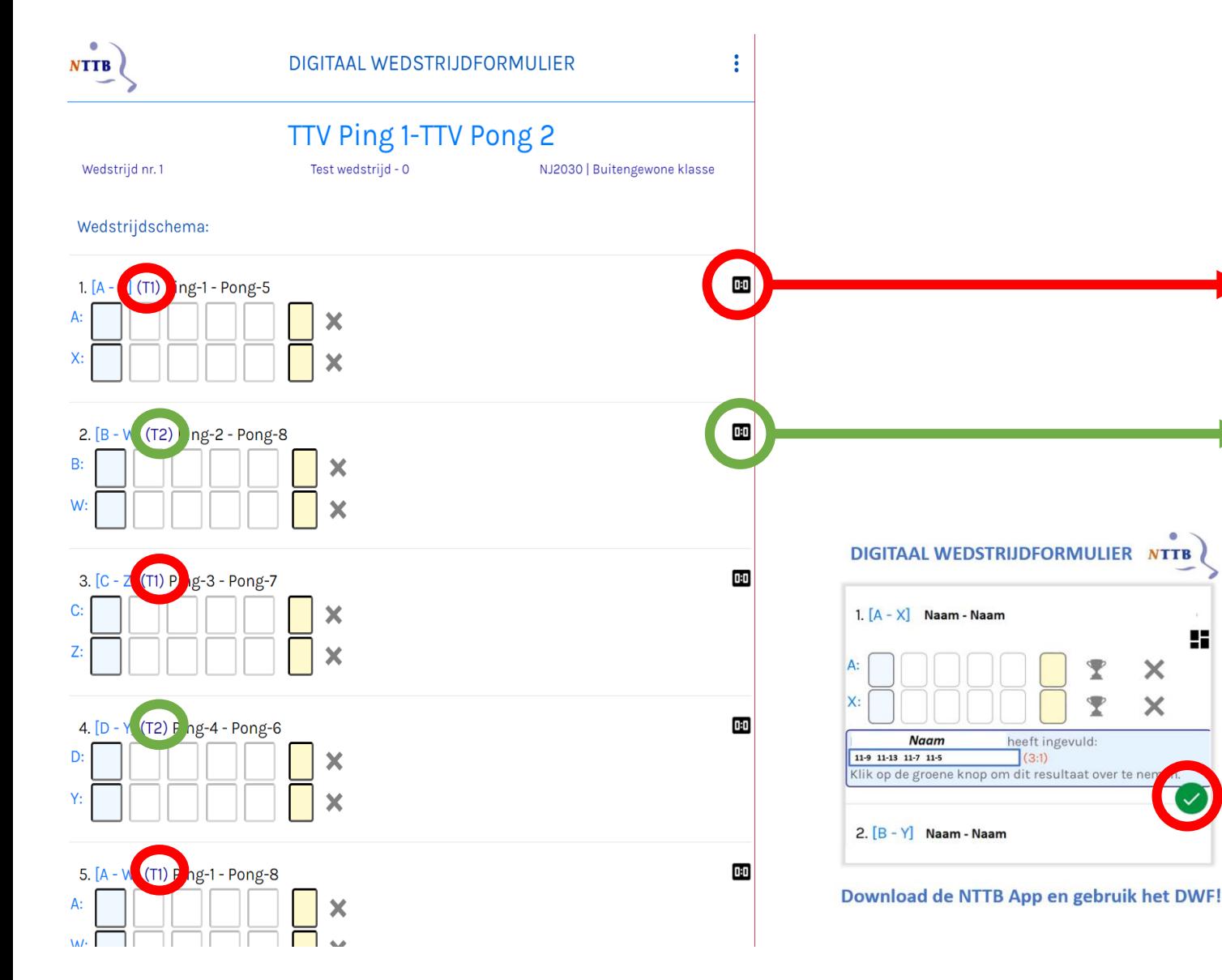

**Let op: twee accounts/inloggen nodig!** De inlog met het NTTB app account moet per tafel altijd verschillen. Je kan met één account niet twee tafels tegelijk bedienen.

Koppel met account 1 het scoreboard aan de 1e wedstrijd (T1 – tafel 1).

Koppel met account 2 het scoreboard aande 2e wedstrijd (T2 = tafel 2)

#### **Livescore**

H

 $\blacksquare$ 

 $\times$ 

 $\times$ 

Om de livescore (voor thuispubliek') met alle ingevulde wedstrijden te tonen is het advies om met één van de account tussentijds de uitslagen van de andere tafel ook over te nemen op het toestel.

Verlaat de scoreboard module met 'Terug naar de App' om in het DWF terug te komen (zie sheet 17) Klik op de 'groene vinkjes' op de uitslagen van de andere tafel over te nemen.

# Scorebord – scores van twee tafels op 1 toestel

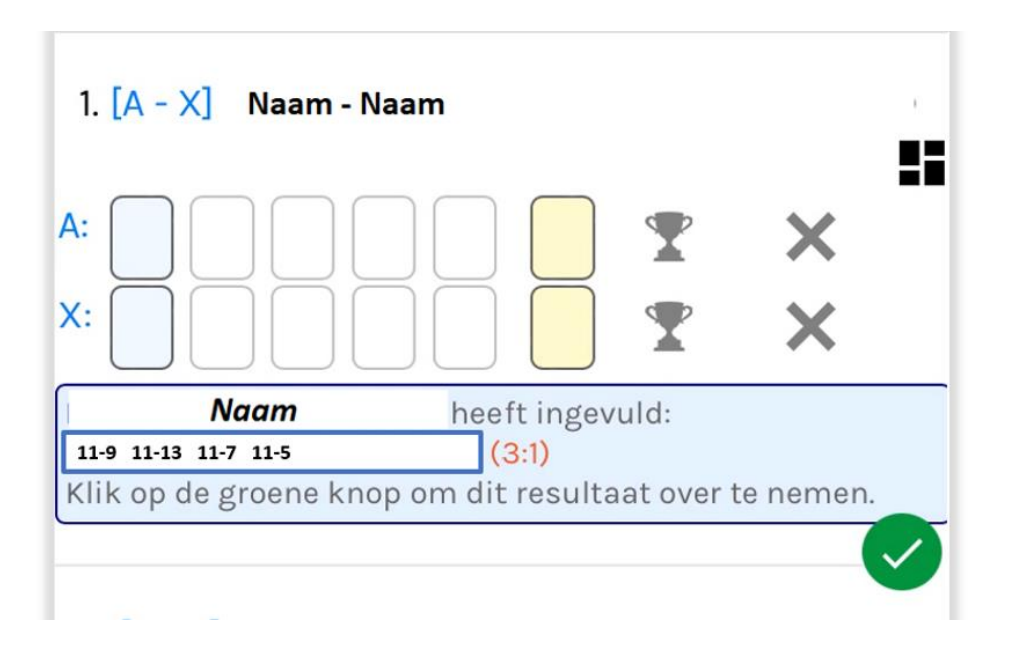

#### **Livescore**

Om de livescore (voor thuispubliek') met alle ingevulde wedstrijden te tonen is het advise om met één van de account tussentijds de uitslagen van de andere tafel ook over te nemen op het toestel.

Verlaat de scoreboard module met 'Terug naar de App' om in het DWF terug te komen (zie sheet 17) Klik op de 'groene vinkjes' op de uitslagen van de andere tafel over te nemen.

### Digitaal scorebord – Instellingen

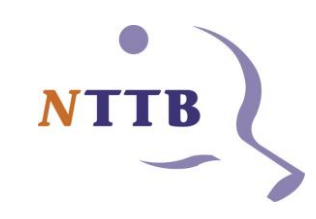

#### Scorebord instellingen Indien u het electronisch scorebord gebruikt, vul dan het blauwe IP-adres in van het bord Uw mobiele apparaat moet verbonden zijn met hetzelfde WiFi netwerk. **SCOREBORD1**  $\widehat{\cdot}$ 0.0.0.0 **SPIEGEL WEERGAVE EXTRA BORD TOEVOEGEN** 田 **ALLEEN WITTE TEKST** ONEN GELE EN RODE KAARTEN **BEWAAR INSTELLINGEN BANNER**  $\blacksquare$ **Nelkom** r. 1.0.14 / Jacek Offierski scorebord v

#### Scorebord instellingen

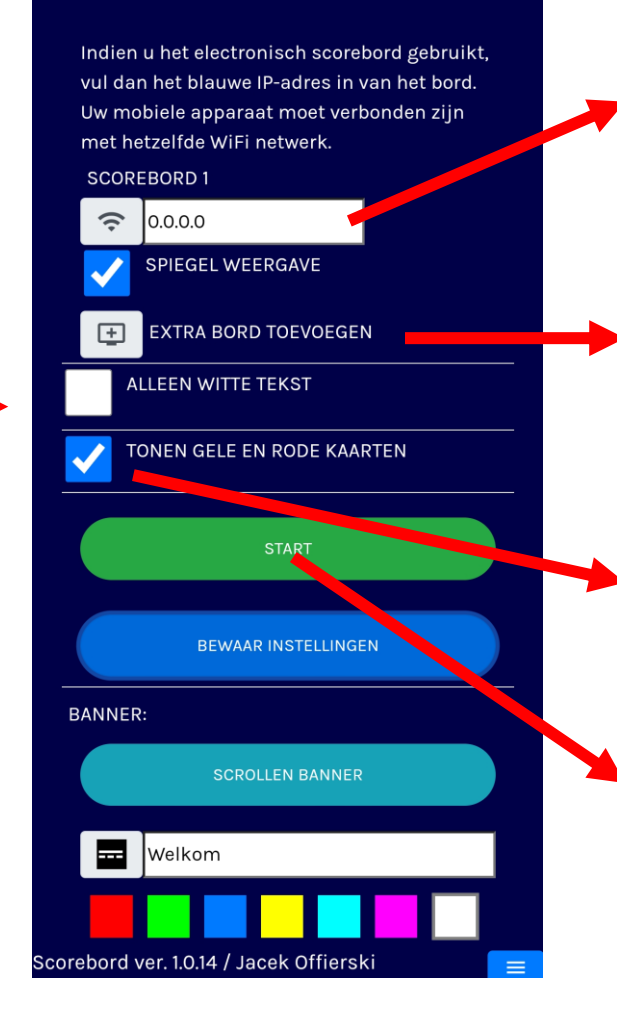

Zodra je IP-nummers en andere zaken hebt ingevuld klik je op bewaar instellingen en dan verschijnt de linker weergave

Hier kun je het IP-nummer van het scorebord invullen, dit wordt na het opstarten getoond op het scorebord. Als je één bord gebruikt dat voor de assistent staat dan dient het vinkje gespiegeld aan te staan

- Als er een tweede bord is dan kun je dat hier toevoegen. Ervan uitgaande dat dit voor de scheidsrechter staat dan moet je de spiegelweergave uitzetten
- Zorg ervoor dat het vinkje voor tonen gele en rode kaarten aanstaat (functie zit erin voor gebruik zonder bondsscheidsrechters)

Zodra je klaar bent klik je op start om door te gaan naar de scorebord console

### Digitaal scorebord – scorebord console

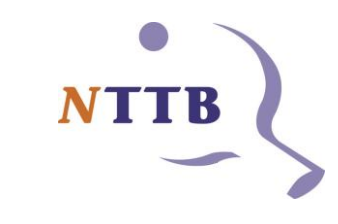

#### **Scorebord console** TTV Ping 1 A  $\bullet$ TTV Pong 2  $\blacktriangle$ Ping-1  $\mathbf{a}$  $\blacktriangle$ Pong-6  $\mathbf{a}$

Speelt u een competitiewedstrijd, controleer alleen de gegevens. Pas anders de gegeven aan naar wens en druk op (re-)start scorebord.

START SCOREBORD

Hier zie je de eerste wedstrijd die gaat beginnen zodra je op start scorebord hebt geklikt

> Zodra je klaar bent klik je op start om het telboard te starten

#### Digitaal scorebord – Startscherm

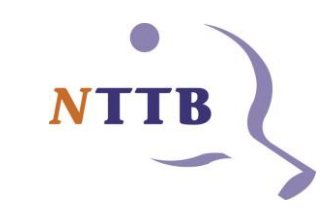

START<sup></sup>  $\leftarrow$  SERVICE SERVICE  $\rightarrow$ minuten thuis speler uit speler **WISSEL**  $\equiv$ Met de knop wissel verderopbepaal je welke speler Met de knop service aan welke kant staat (na aan de linker- of de toss) rechterzijde bepaal je wie er als eerste

Zodra de spelers aan de juiste kant staan en je de juiste serveerder hebt geselecteerd klik je op start. Daarmee start automatisch de inspeeltijd van 2

Speciaal menu, zie

serveert

### Digitaal scorebord – Terugteltimers uitzetten

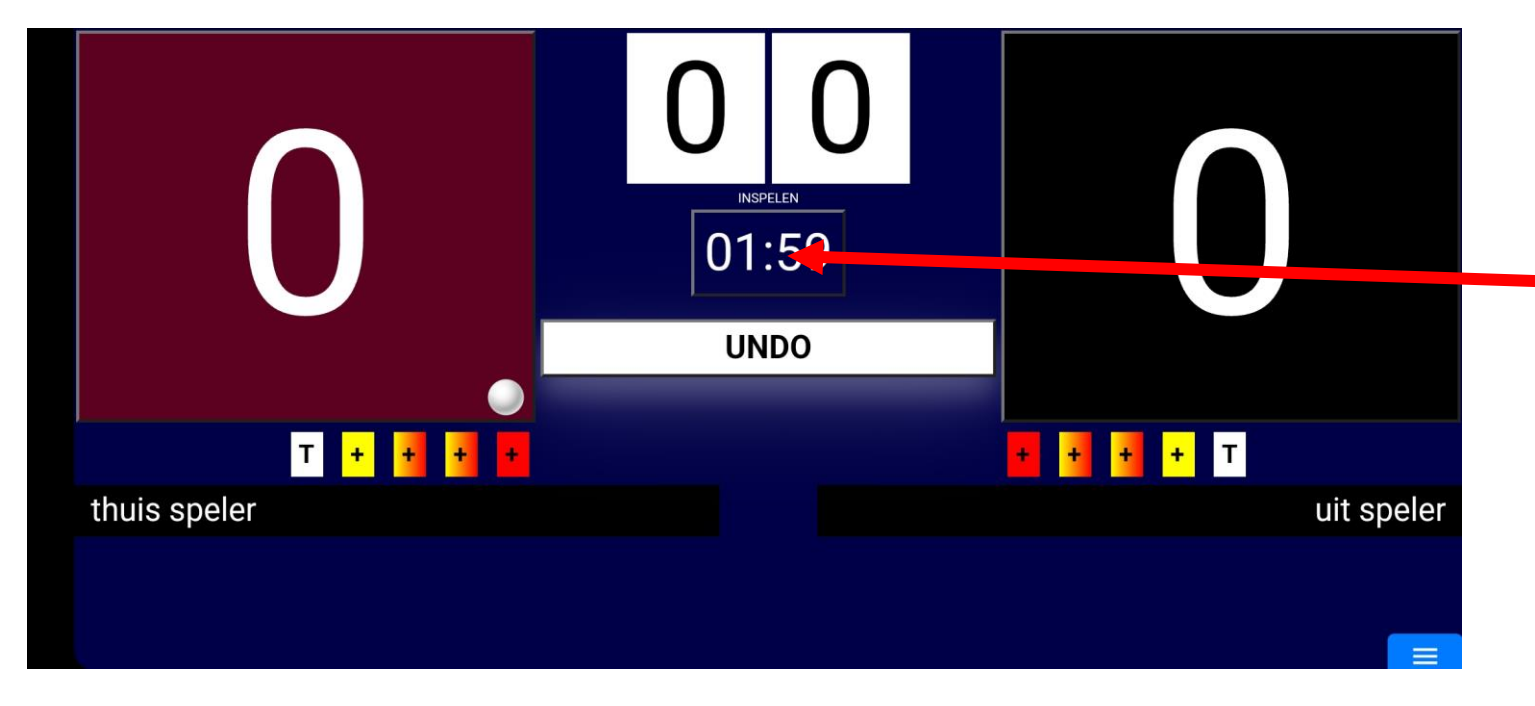

Wanneer de spelers niet de volledige tijd van de warmup/timeout/medische pauze willen gebruiken dan klik je op de klok (dus NIET op undo) en daarmee stop je de timer en zet je het scorebord klaar voor normaal gebruik. Op dit moment gaat ook automatisch de speeltijd van de game (verder) lopen

### Digitaal scorebord – Speciaal menu

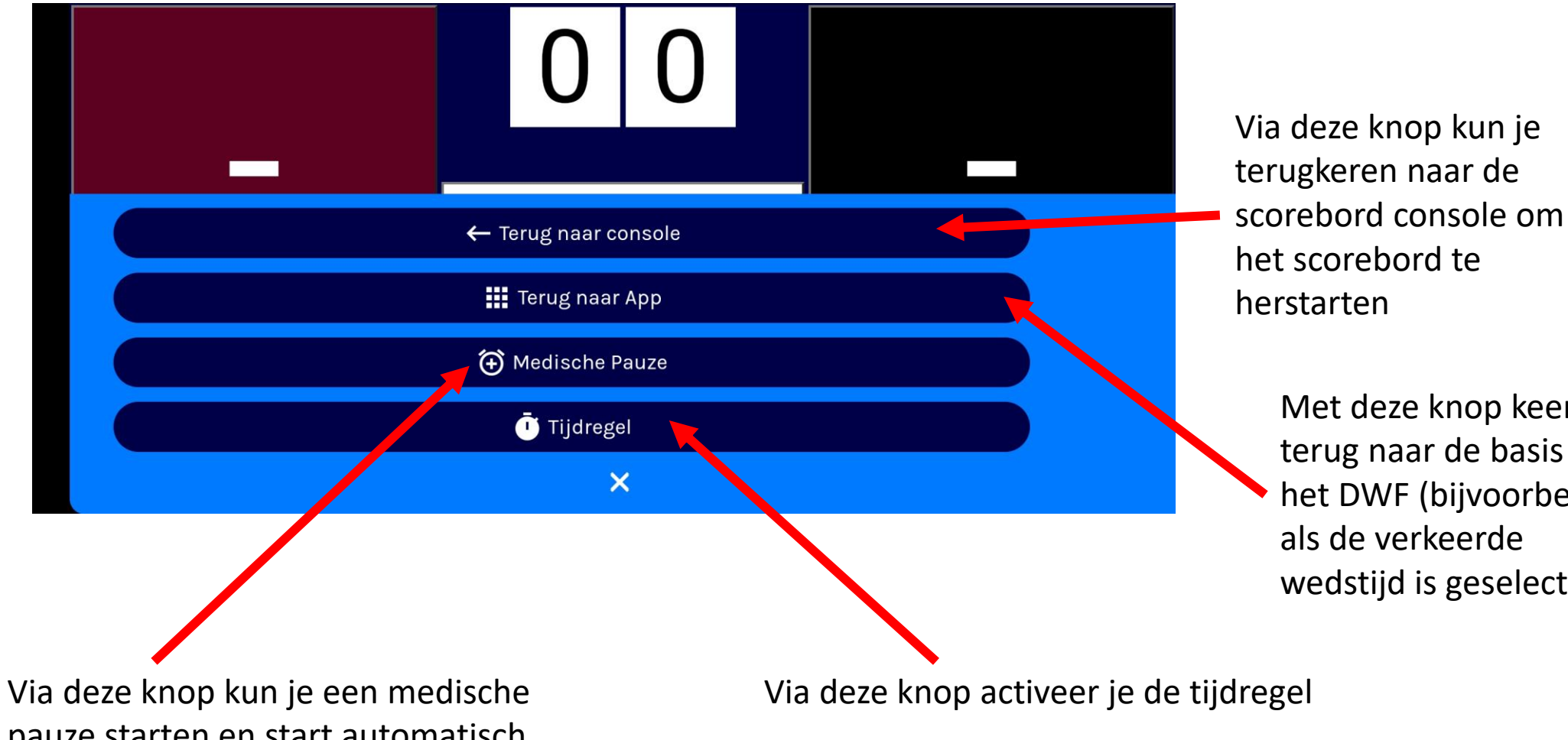

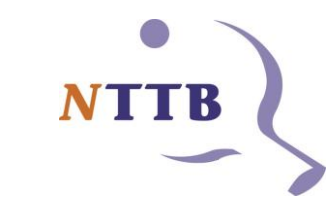

Met deze knop keer je terug naar de basis van het DWF (bijvoorbeeld als de verkeerde wedstijd is geselecteerd

pauze starten en start automatisch een timer van 10 min

### Digitaal scorebord – Tijdens de game

moeten toekennen.

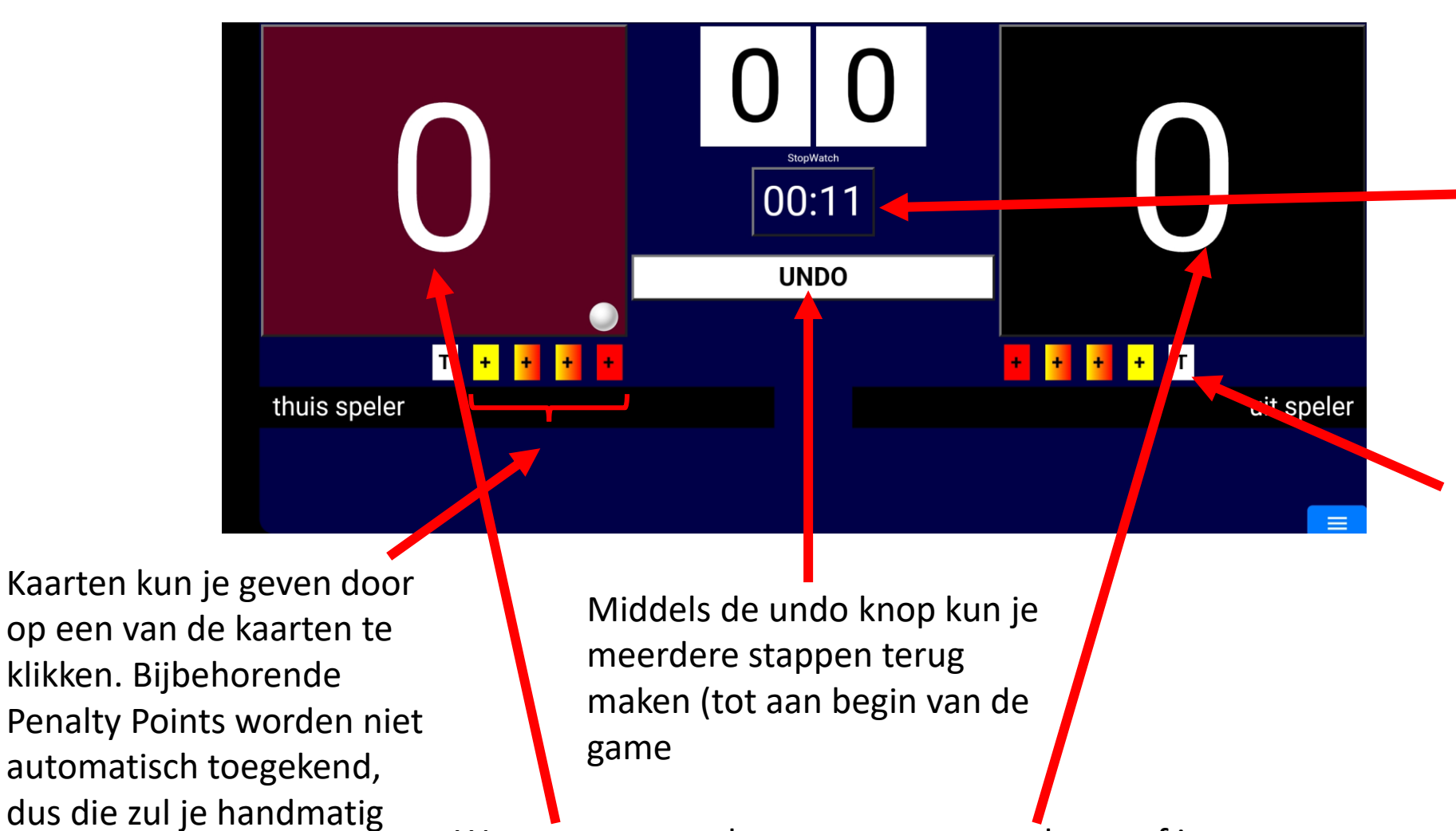

Wanneer een speler een punt scoort dan geef je dat aan door aan de betreffende kant te klikken op een van de 2 vlakken waar de score staat

Na het beëindigen van de inspeeltijd begint automatisch de speeltijd van de game te lopen. Je kunt deze pauzeren door op het klokje te klikken.

Wanneer een speler een time-out neemt dan klik je op de witte kaart. Hiermee start automatisch de timeout teller van 1 minuut. (Je kunt timeout eerder stoppen door op het klokje te klikken)

### Digitaal scorebord – Einde van de game

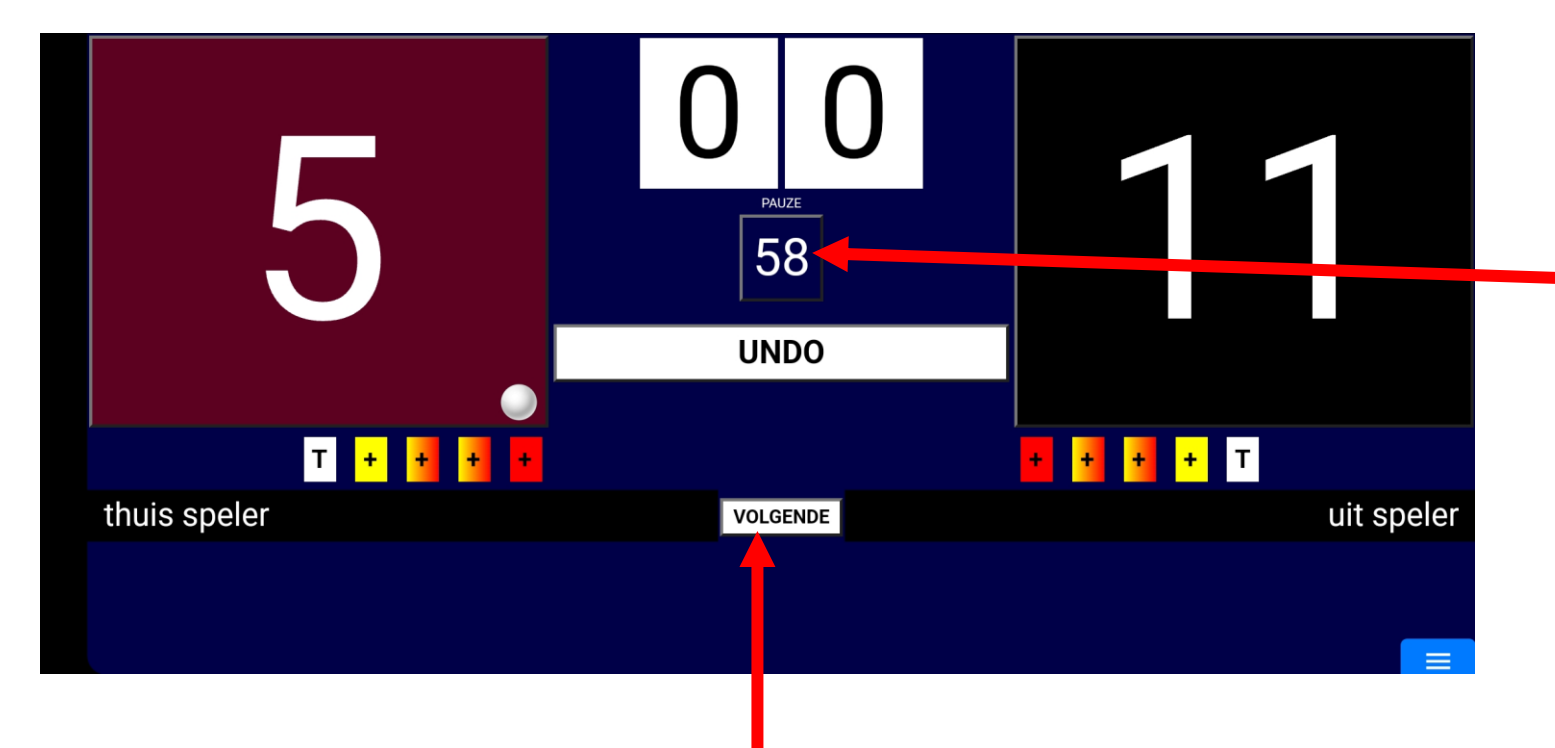

Zodra de game beëindigd is begint automatisch de aftelklok van 1 minuut te lopen

Klik pas op de knop volgende wanneer de 1 minuut is verstreken of beide spelers terug zijn aan de tafel (anders verdwijnt de aftelklok)

Zolang je nog niet op volgende hebt geklikt kun je ook nog steeds terug gaan mocht je een fout hebben gemaakt

### Digitaal scorebord – Einde van de set

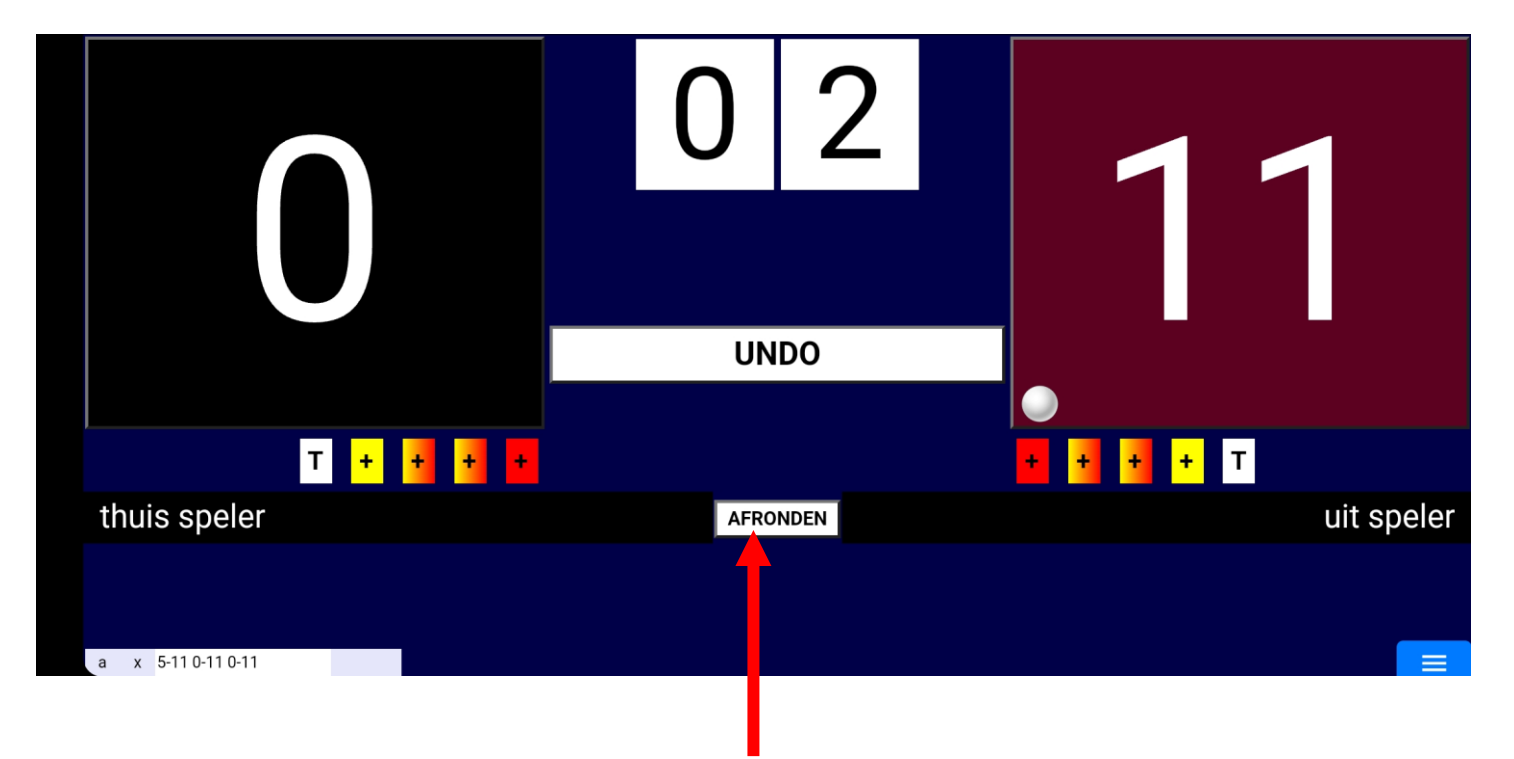

Wanneer de set klaar is kun je klikken op de knop afronden om de wedstrijd af te sluiten. Daarmee kom je automatisch in het volgende scherm en sluit je de set af

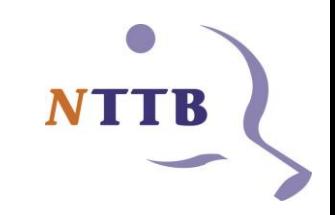

### Digitaal scorebord – Volgende wedstrijd

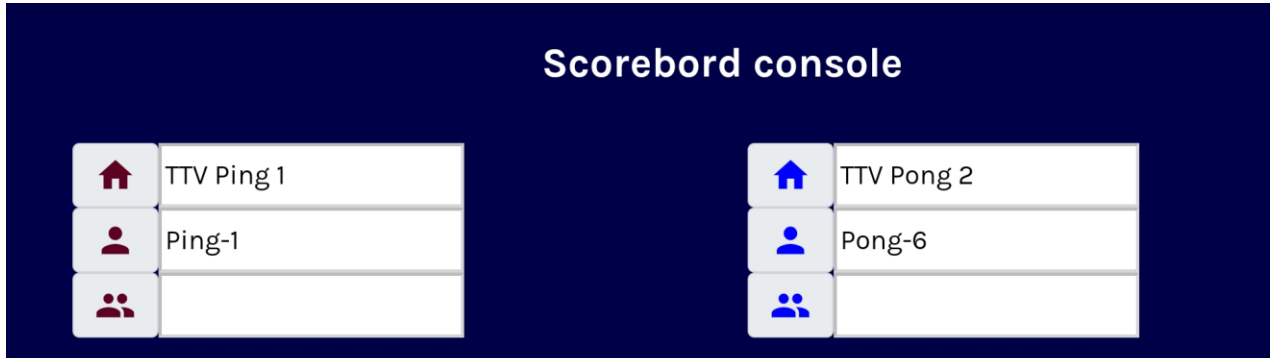

Speelt u een competitiewedstrijd, controleer alleen de gegevens. Pas anders de gegeven aan naar wens en druk op (re-)start scorebord.

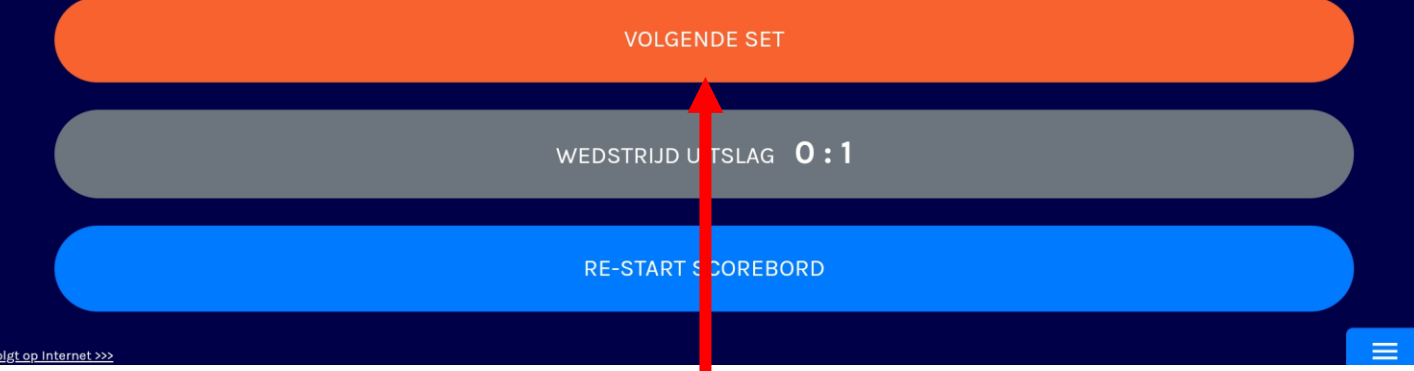

Zodra je de set hebt afgesloten kom je terecht in dit scherm en kun je kiezen om de volgende set te beginnen

### DWF– Door naar het dubbel

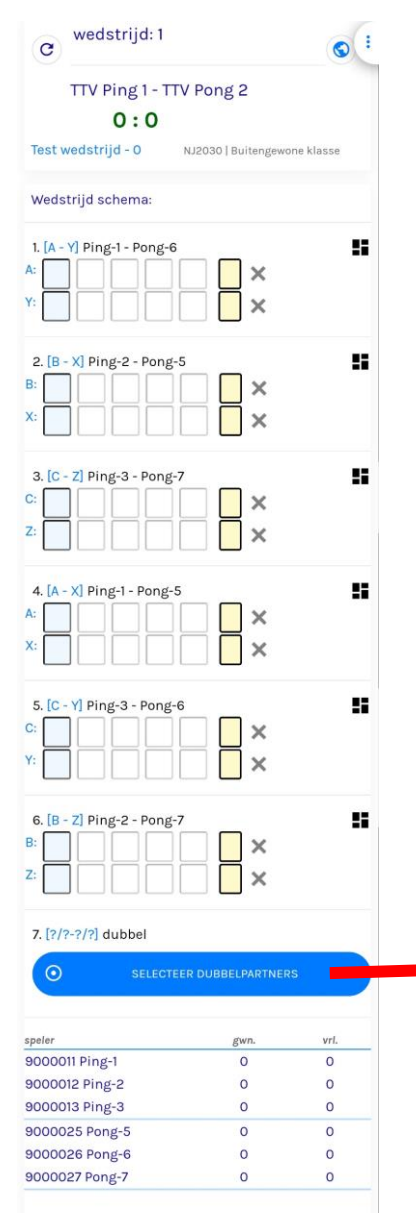

Zodra de laatste enkelwedstrijd is gespeeld en je hebt op volgende set geklikt krijg je een foutmelding en kom je automatisch terug in het DWF om eerst de dubbelspelers te selecteren

Middels deze knop selecteer je de dubbelspelers

#### Dubbel

Maak de keuze wie er dubbelt bij beide paren

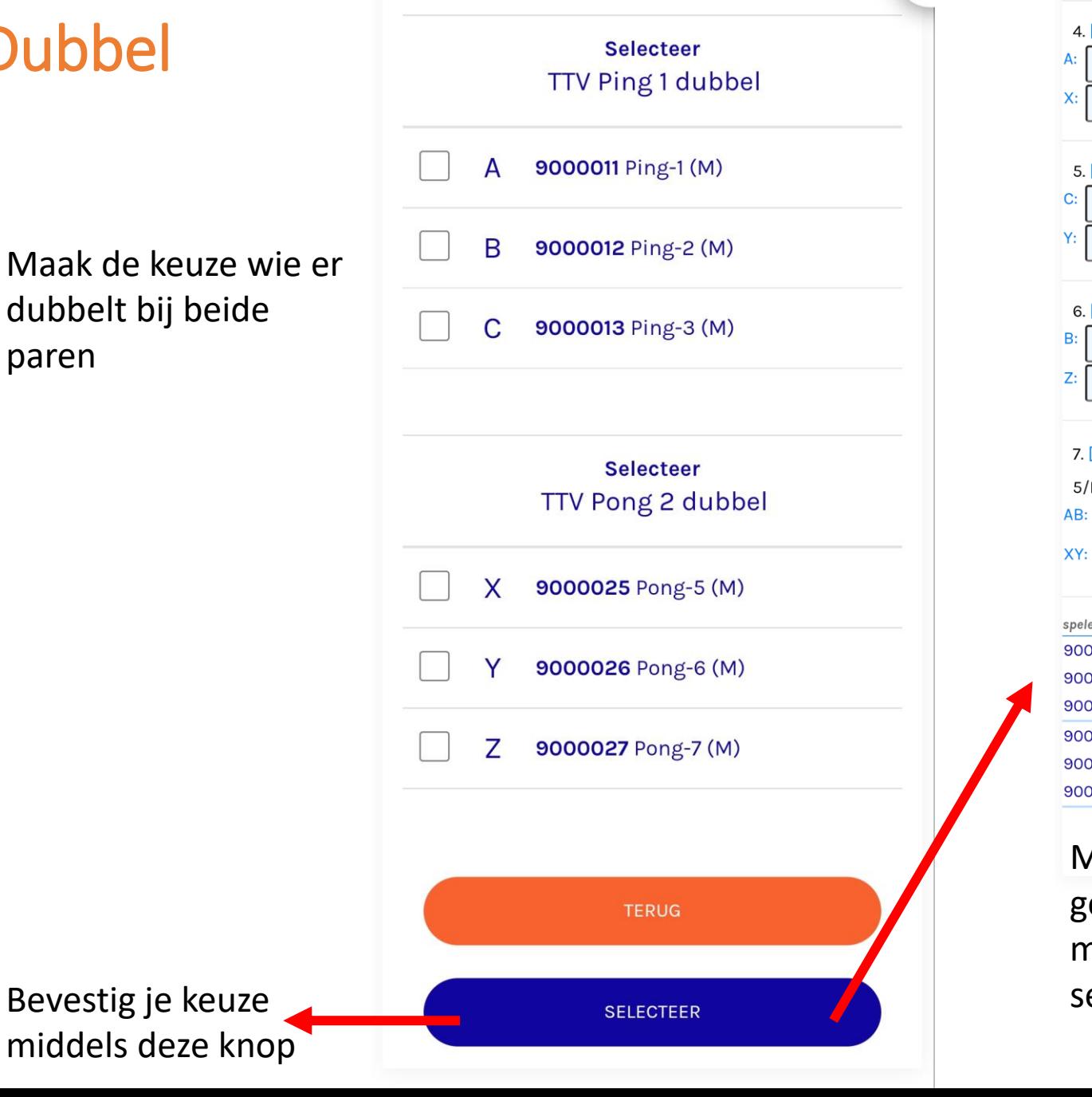

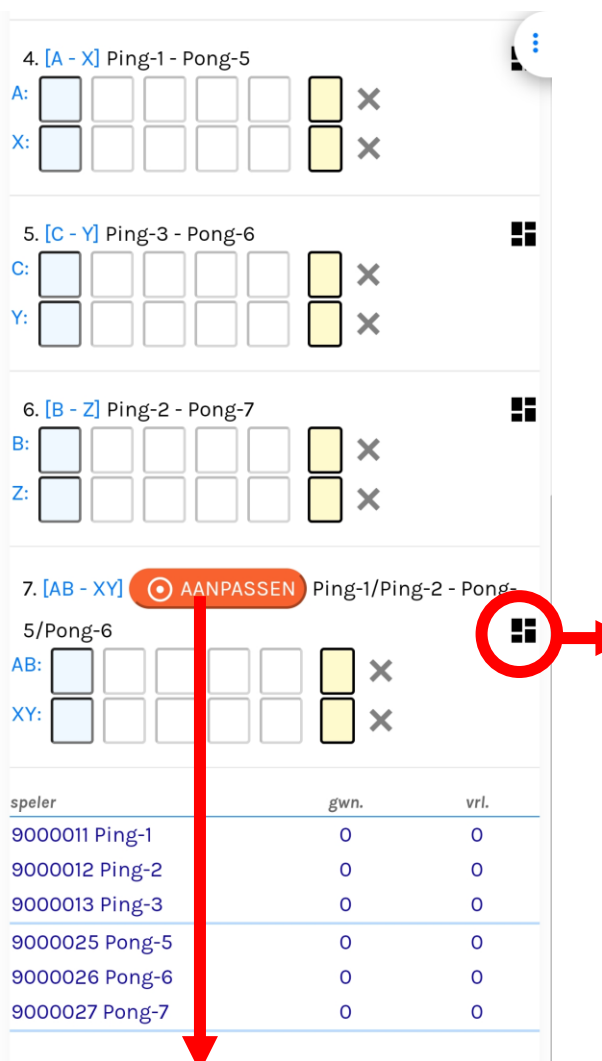

Ga weer terug naar het scorebord door hier te klikken

Mocht je verkeerde spelers hebben geselecteerd voor het dubbel dan kun je middels de knop aanpassen terug naar het selectiescherm

### Digitaal scorebord – Tijdens het dubbel

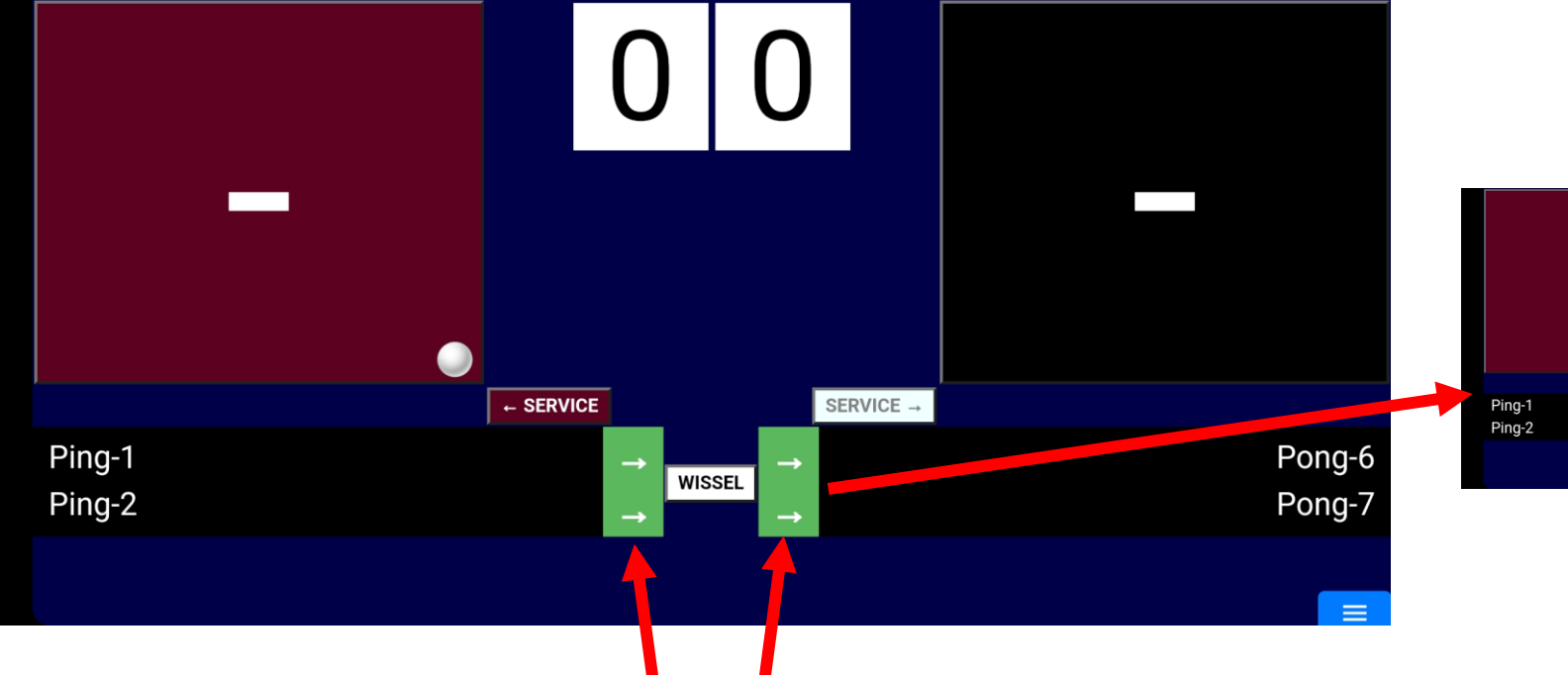

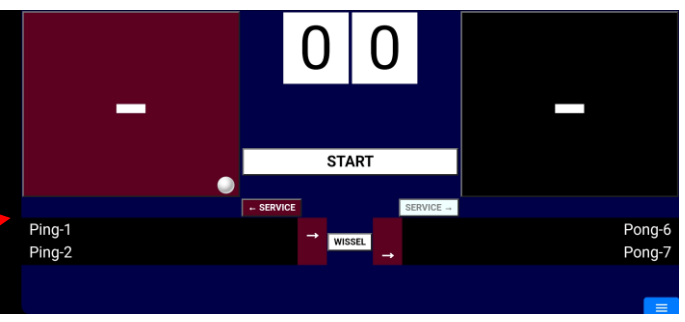

Voordat je op start klikt (deze verschijnt dus pas na het maken van een keuze) zoals in een normale wedstrijd moet je eerst bepalen wie er serveert en wie er ontvangt. Dat kun je doen middels deze pijltjes. Aan het begin van elke nieuwe game maak je weer de keuze wie er serveert en dan bepaalt hij automatisch wie er moet ontvangen

#### DWF– Einde van de wedstrijd

Als alle sets zijn gespeeld kom je weer terug in het DWF om de wedstrijd af te sluiten

Wanneer je alles hebt gedaan en je werkt niet met je eigen telefoon of tablet vergeet dan niet uit te loggen (3 puntjes -> uitloggen)!!!!

> Wanneer je een opmerking hebt dan kun je dit vakje aanvinken en verschijnt er een tekstvak waarin je de opmerkingen (bv geen WiFi, geen tablet/telefoon aangeleverd, gladde vloer, gegeven gele kaarten, enz.) kunt typen

Als alles klopt dan kun je op bevestig wedstrijd voltooid klikken. Je krijgt dan nog een schermpje als beveiliging of je er zeker van bent. Zodra je dat hebt bevestigd ben je klaar

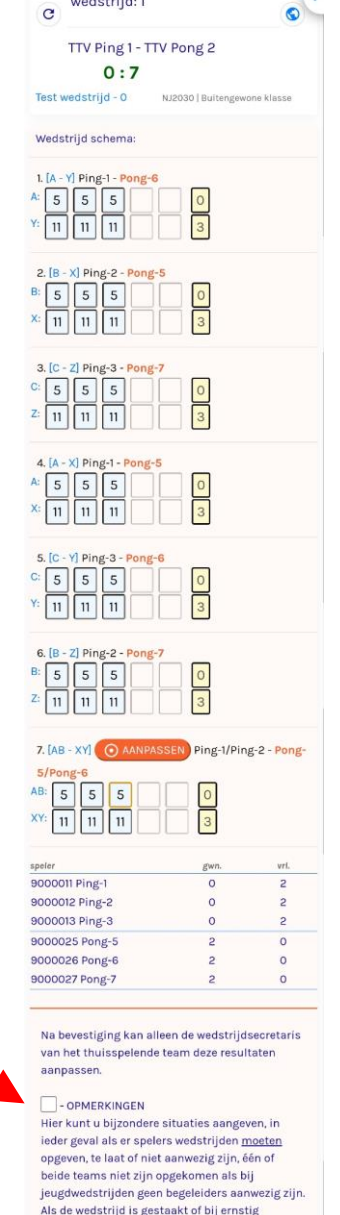

angedrag van één of meerdere spelers moet u dat in dit vak opschrijven. Tevens dient dit apart schriftelijk (e-mail is ook mogelijk) door uw vedstriidsecretaris te worden gemeld aan de

**Contract Contract** 

 $\mathcal{L}_{\mathbf{1}}$